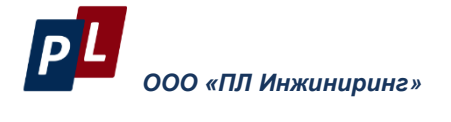

# **DX5100 Vision Программа конфигурирования контроллера**

# **РУКОВОДСТВО ПОЛЬЗОВАТЕЛЯ**

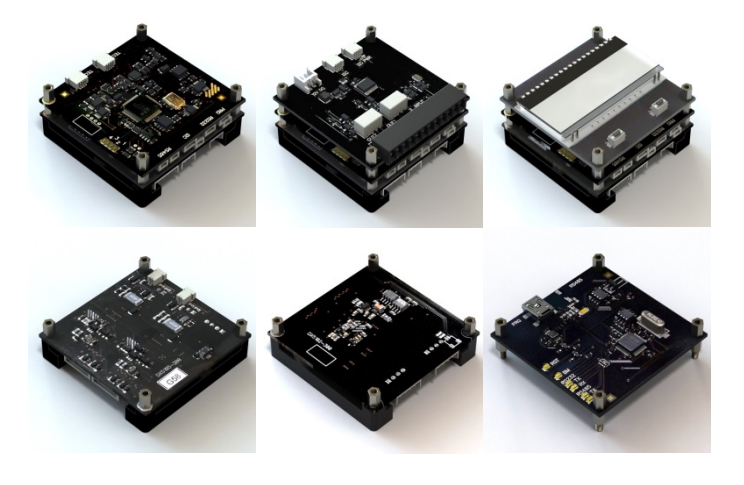

Москва, 2017 версия 1.04

стр. 2 всего 72 версия 1.03 (2016)

# **Оглавление**

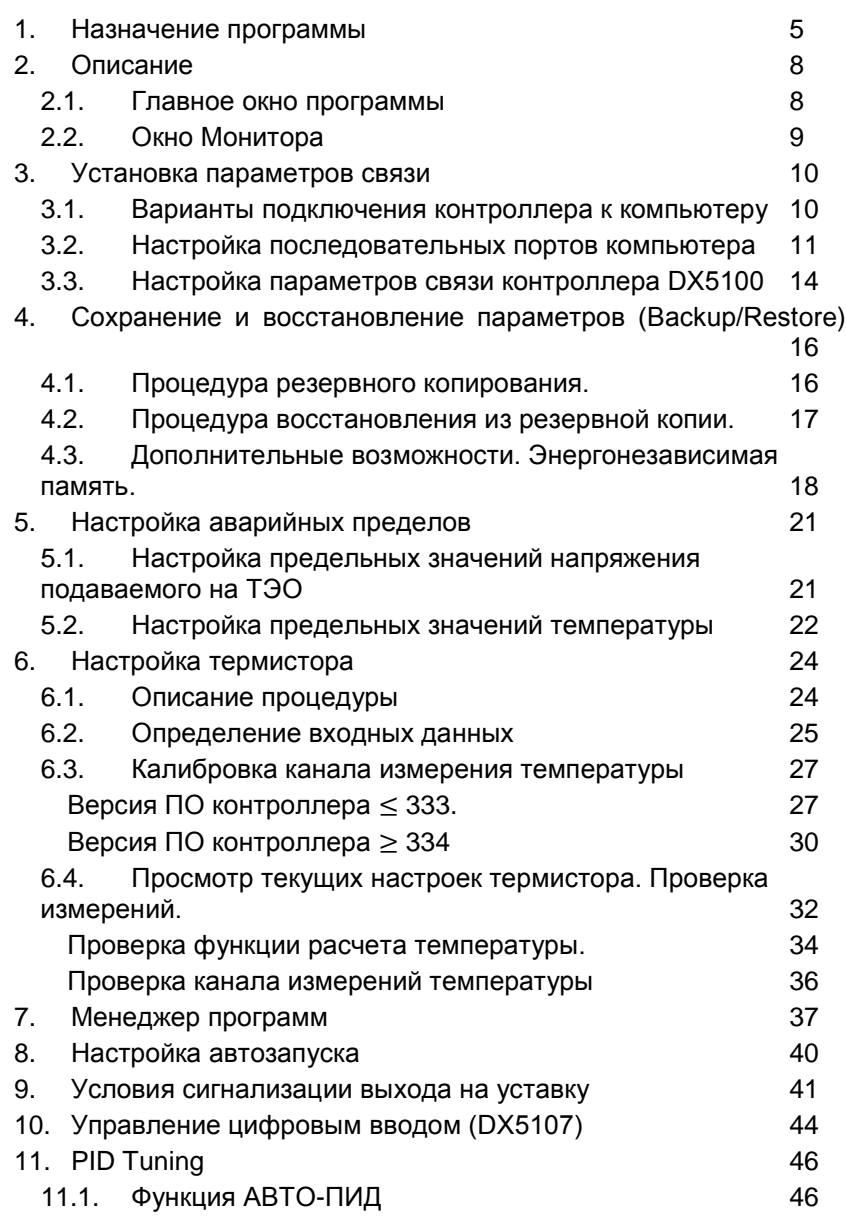

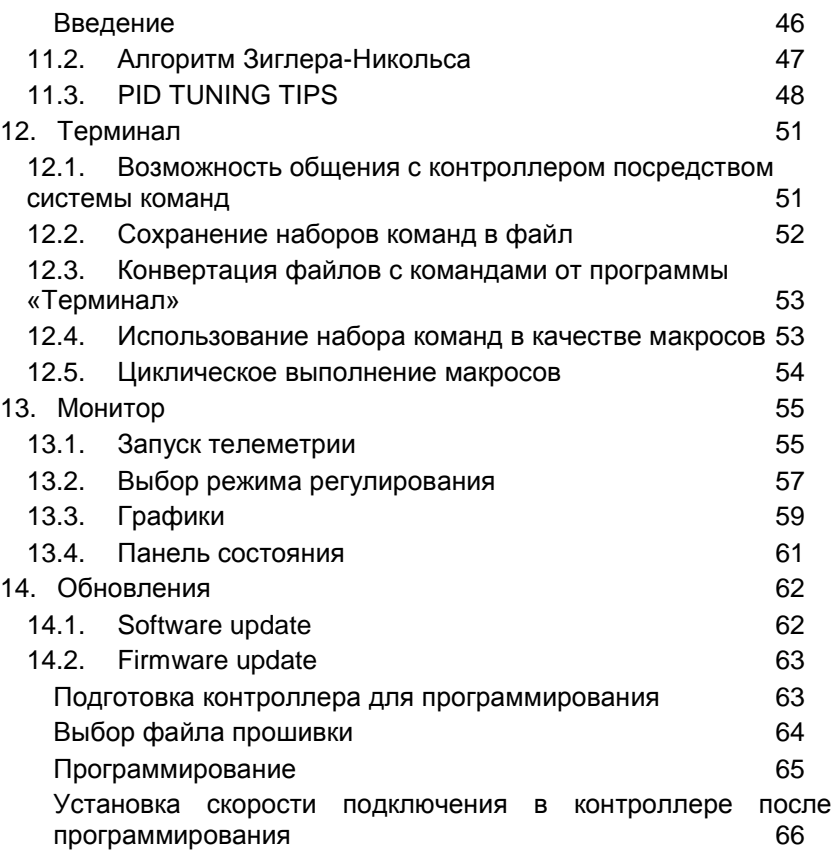

стр. 4 всего 72 версия 1.03 (2016)

# <span id="page-4-0"></span>**1. НАЗНАЧЕНИЕ ПРОГРАММЫ**

Программа DX5100Vision.exe (далее Программа) предназначена для настройки контроллеров семейства DX5100. Основной целью является упрощение процесса настройки контроллера для конечного пользователя.

В Программе реализован стандартный интерфейс, характерный для Windows-приложений.

Программа позволяет выполнять следующие действия с контроллером:

- Настройка максимального напряжения (по каждому каналу, здесь и далее);
- Настройка аварийных пределов температуры;
- Настройка термистора:
	- o Получение текущих настроек:
		- Тип и функции расчета температуры  $T = f(R)$ ;
		- Коэффициенты функции расчета температуры;
		- Номинал используемого термистора;
	- o Проверка текущих измерений;
	- o Ввод новых значений коэффициентов;
	- o Возможность выбора из списка *более 50 предопределенных* характеристик термисторов;
	- o Калибровка канала измерения температуры;
	- o Начиная с версии ПО №334:
		- Калибровка канала измерения производится производителем на все возможные пределы измерений;
		- Пользователю предоставляется возможность простого выбора типа и номинала термистора, после чего программа сама устанавливает все необходимые настройки контроллера;

- <span id="page-5-1"></span><span id="page-5-0"></span>• Настройка режима запуска контроллера после включения питания;
- Настройка условий сигнализации выхода на уставку;
- Установка параметров связи;
- $\bullet$  Настройка реакции на цифровой ввод/вывод $^1;$  $^1;$  $^1;$
- Сохранение и восстановление параметров контроллера;
	- o Поддерживается конвертация структур, хранящихся в энергонезависимой памяти при переходе на новую версию ПО контроллера;
	- o Визуальный просмотр всех настроек, хранящихся в энергонезависимой памяти контроллера;
	- o Просмотр таблицы настройки термистора на все пределы измерений $^2$  $^2$ ;
- Чтение и запись программ регулирования по времени;
	- o Редактирование программ в контроллере;
	- o Сохранение в файл, загрузка из файла;
- Настройка ПИД-регулирования:
	- o Функция автоматического подбора пропорционального, интегрального и дифференциального коэффициентов по каждому каналу;
	- o Возможность ручного подбора коэффициентов;
	- o Построение графиков выхода регулятора на уставку при различных коэффициентах, анализ результатов;
	- o Сохранение результатов в файл, в буфер обмена;
	- o Вывод на печать;
- Терминал:

-

<sup>1</sup> При использовании цифровой платы DX5107.

 $2$  Начиная с версии контроллера DX5100.334.

- <span id="page-6-1"></span><span id="page-6-0"></span>o Возможность общения с контроллером посредством системы команд $^3$  $^3$ ;
- o Сохранение наборов команд в файл;
- o Конвертация файлов с командами от программы «Терминал»;
- o Использование набора команд в качестве макросов;
- o Циклическое выполнение макросов;
- Обновление версий ПО контроллера:
	- o Мастер обновления;
	- o Загрузка файлов обновления с сайта производителя;
- Мониторинг:
	- o Использование командного/некомандного интерфейса;
	- o Построение графиков в реальном времени по следующим параметрам телеметрии:
		- Общее напряжение питания контроллера;
		- Напряжение питания для каждого канала;
		- Значение тока для каждого канала;
		- Значение температуры для каждого канала;
	- o Отображение состояния контроллера (режим работы, уставка);
	- o Изменение режимов работы во время мониторинга;
	- o Сохранение результатов телеметрии в файл;
	- o Возможность изменения уставки температуры без перезапуска ПИД $^4$  $^4$ .

версия 1.03 (2016) стр. 7 всего 72

-

<sup>3</sup> см. док. «DX5100 Table of Commands V320»

 $4$  Начиная с версии контроллера DX5100.333.

# <span id="page-7-2"></span><span id="page-7-0"></span>**2. ОПИСАНИЕ**

# <span id="page-7-1"></span>**2.1. Главное окно программы**

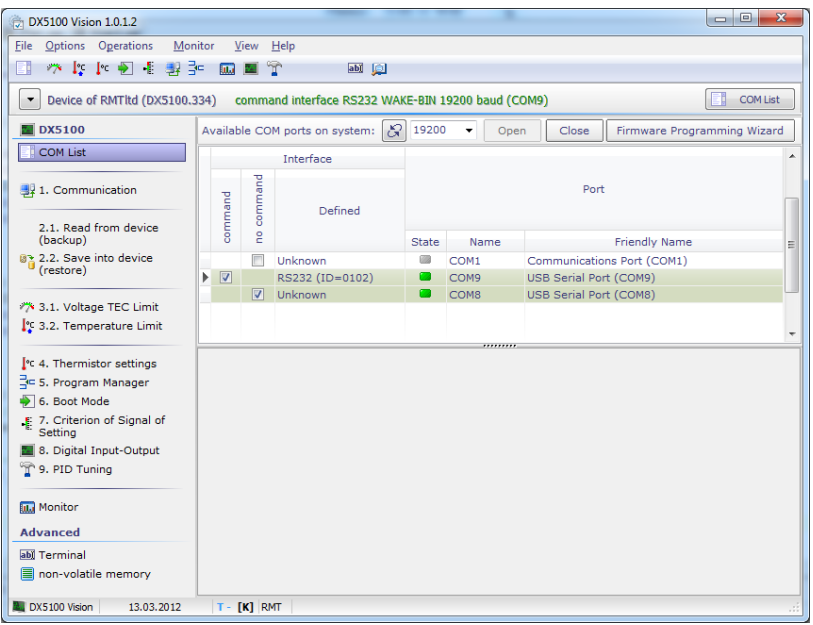

Главное окно программы можно условно разделить на несколько частей:

- Главное меню<sup>[5](#page-7-2)</sup>;
- Главная панель инструментов;
- Левая панель инструментов;
- Рабочая область окна;

-

стр. 8 всего 72 версия 1.03 (2016)

*<sup>5</sup>* Номера пунктов меню соответствуют главам в этом документе, и определяют желательную последовательность работы с прибором.

В меню **«View»** Вы можете включить/отключить обе панели инструментов.

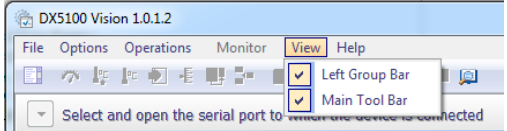

# <span id="page-8-0"></span>**2.2. Окно Монитора**

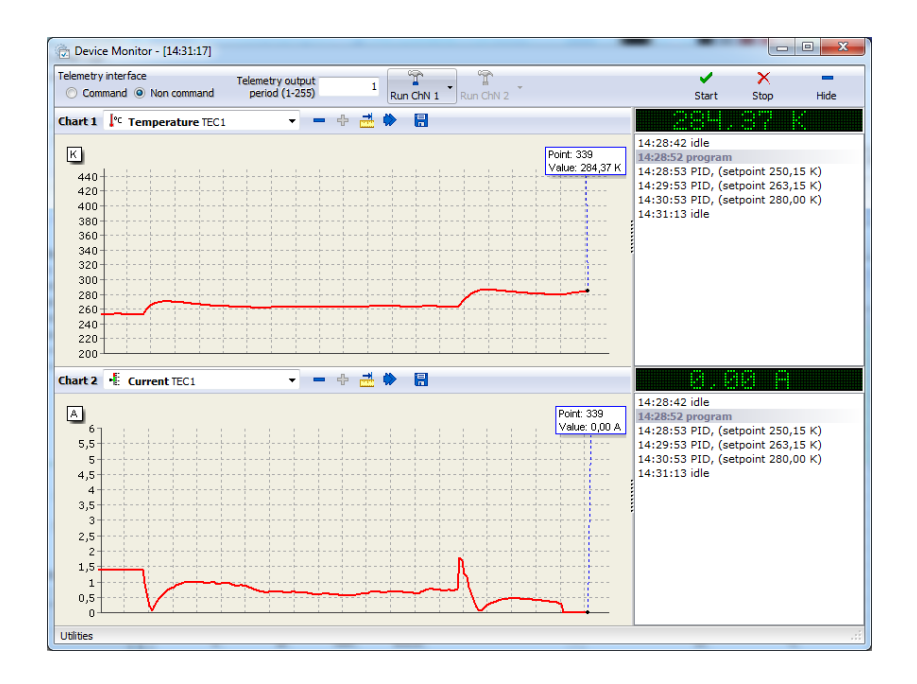

Окно монитора предоставляет пользователю возможность управлять работой контроллера, запускать и останавливать все поддерживаемые режимы работы. Наблюдать за изменением телеметрических данных в режиме реального времени. Сохранять и анализировать полученные данные.

версия 1.03 (2016) стр. 9 всего 72

В отличие от главного окна программы, здесь нет никаких настроек, только текущее управление и отображение информации.

Подробное описание см. в разделе **«Монитор».**

# <span id="page-9-0"></span>**3. УСТАНОВКА ПАРАМЕТРОВ СВЯЗИ**

#### <span id="page-9-1"></span>**3.1. Варианты подключения контроллера к компьютеру**

- Подключить прибор к сети RS-485 и (или) к COM- порту компьютера при помощи кабеля RS-232, идущего в комплекте с цифровой платой управления. Подключение к разъему цифровой платы XP6 или XP8, соответственно.
- Подключить источник питания. В качестве источника питания должен быть выбран источник, обеспечивающий напряжение 12±10% вольт.
- Источник питания подключается к разъему XP1 каждой силовой платы DX5102, либо к разъему XP5 силовой платы DX5105.

Подключение контроллера к компьютеру возможно несколькими способами:

1. С использованием кабеля RS-232 из комплекта поставки.

Подключение к разъему XP8 цифровой платы.

- 2. С использованием преобразователя интерфейса DX5106.
	- a. Interface RS485 signals generation
	- b. Interface RS232 signals generation
	- c. DX5101 programming signals generation
	- d. LED indication of the interfaces status and of programming signals status
	- e. For external commutations there are connectors located on one side of the board.
- 3. С использованием преобразователя интерфейса DX5104.
	- a. формирование сигналов интерфейса RS-485

стр. 10 всего 72 версия 1.03 (2016)

- b. гальваническая развязка интерфейса RS-485 от компьютера
- c. защита от переполюсовки питания
- 4. функционирование без напряжения питания (гальваническая развязка отсутствует). Вы можете также использовать и другие преобразователи интерфейса RS-232/RS-485.

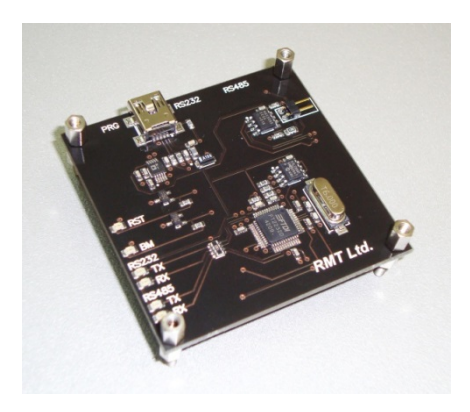

Подробно процедура подключения описана в документе **«DX5100 Technical Manual»**. В случае использования DX5106 необходимо установить драйверы из комплекта поставки или с сайта производителя. см «FTDI Drivers Installation Guide for VISTA.pdf» и «FTDI Drivers Installation Guide for WindowsXP.pdf».

#### <span id="page-10-0"></span>**3.2. Настройка последовательных портов компьютера**

По умолчанию контроллер поставляется с настройками скорости 19200 kbps. При запуске программа проводит сканирование последовательных портов системы и определяет подключенные устройства DX5100.

Результаты сканирования представлены на вкладке «**COM List**». При обнаружении устройства программа отобразит название «командного» интерфейса устройства и его идентификатор. При использовании преобразователя интерфейса DX5106 программа также определит «некомандный» интерфейс, пара интерфейсов,

принадлежащих одному контроллеру, будут выделены одинаковым цветом.

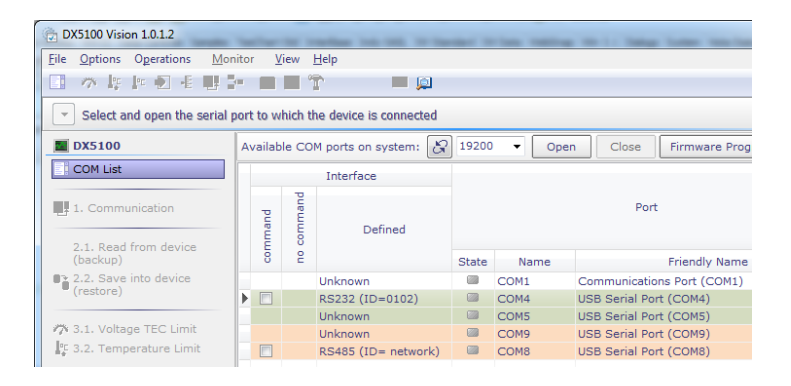

Теперь необходимо выбрать устройство, с которым мы будем работать. Логика работы программы предполагает работу с одним контроллером в единицу времени, поэтому флаги выбора «командного» интерфейса работают как радиокнопки.

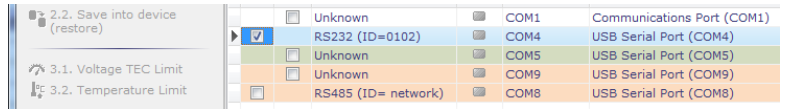

После выбора «командного» интерфейса возможны следующие варианты:

1. Если «командным» является интерфейс RS-232, то Вам будут доступны для выбора в качестве «некомандного» все свободные порты, определенные программой как «Unknown». Если Вы используете плату преобразователя интерфейсов DX5106, то можете смело выбирать порт, выделенный тем же цветом. В противном случае, Вы должны выбрать тот порт, к которому подключили «некомандный» интерфейс контроллера. Вы можете и не выбирать «некомандный» интерфейс.

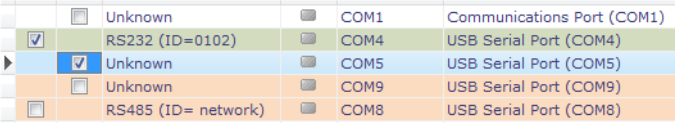

2. Если «командным» является интерфейс RS-485, то выбор «некомандного» интерфейса будет недоступен.

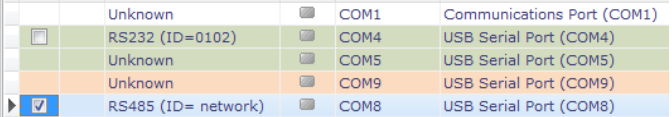

Нажимаем кнопку **«Open»**.

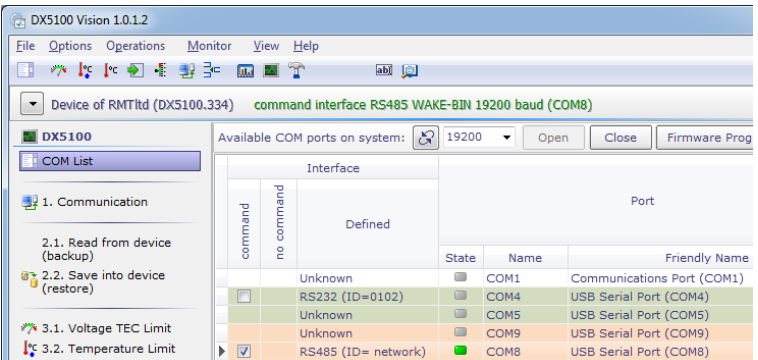

После успешного установления связи программа отобразит информацию о контроллере, версию используемой программы, параметры связи.

Поле **«State»** является индикатором и принимает следующие значения:

- серый (порт доступен, его можно открыть);
- красный (порт недоступен, например, открыт другой программой);

версия 1.03 (2016) стр. 13 всего 72

<span id="page-13-1"></span>• зеленый (порт доступен, открыт в нашей программе).

При использовании в качестве «командного» интерфейса RS-485, добавлена возможность выбора адреса устройства в сети $^6\! :$  $^6\! :$  $^6\! :$ 

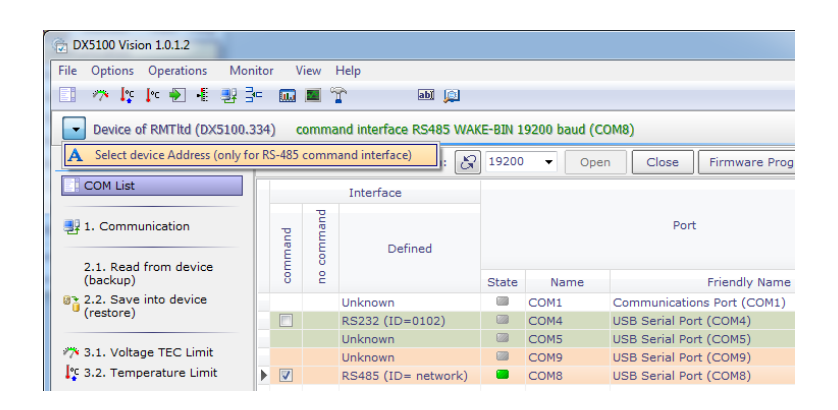

# <span id="page-13-0"></span>**3.3. Настройка параметров связи контроллера DX5100**

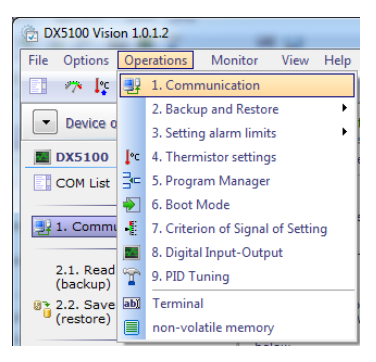

 $6$  Используемый для связи с контроллером протокол обмена (WAKE), поддерживает адресацию устройств от 1 до 127.

-

стр. 14 всего 72 версия 1.03 (2016)

Для настройки параметров связи в программе предназначена вкладка **«Communication»**.

Вызываем ее или из главного меню программы, или нажав одноименную кнопку в панели инструментов.

На этой вкладке объединены настройки контроллера, обеспечивающие связь с компьютером:

- Адрес;
- Расширенный адрес (недоступно для редактирования);
- Выбор режима WAKE (недоступно для редактирования);
- Выбор командного интерфейса;
- Выбор скорости подключения;

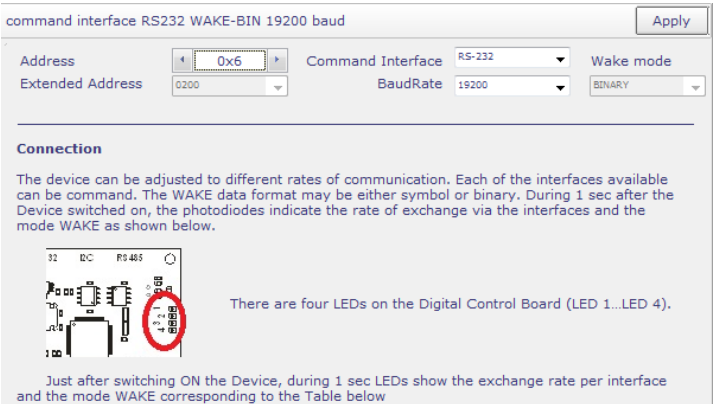

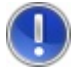

**Внимание!** *Соблюдайте осторожность при изменении параметров связи. Изменения вступят в силу после перезагрузки контроллера. При следующем подключении к контроллеру Вам необходимо будет использовать новые параметры*

версия 1.03 (2016) стр. 15 всего 72

# <span id="page-15-0"></span>**4. СОХРАНЕНИЕ И ВОССТАНОВЛЕНИЕ ПАРАМЕТРОВ (BACKUP/RESTORE)**

Рабочие параметры термоэлектрического контроллера, сохраняемые в энергонезависимой памяти цифровой платы управления, могут быть выданы для резервного копирования (хранения) и, если понадобиться, восстановления.

Целесообразно воспользоваться возможностью сохранения параметров перед процедурами, изменяющими параметры, а также после их завершения. Такие процедуры, например – калибровка, запись полинома термистора и т.п.

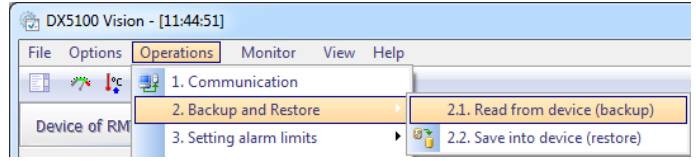

#### <span id="page-15-1"></span>**4.1. Процедура резервного копирования.**

Программа предложит Вам сохранить файл с настойками контроллера. В качестве имени файла предлагается использовать **«Device information»**, однако вы можете использовать любое другое имя.

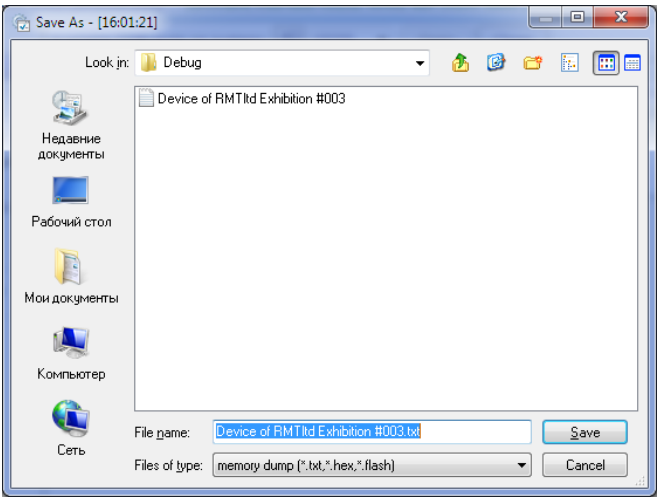

В результате выполнения процедуры будет сохранен файл с настройками.

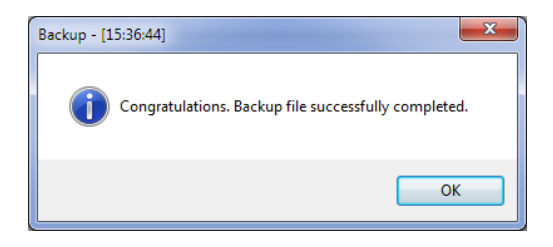

# <span id="page-16-0"></span>**4.2. Процедура восстановления из резервной копии.**

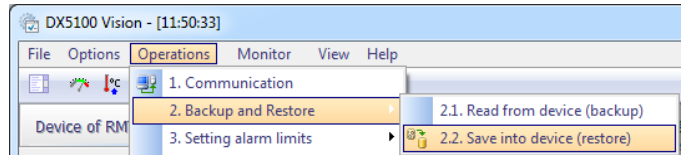

версия 1.03 (2016) стр. 17 всего 72

При выборе соответствующего пункта, программа предложит выбрать ранее сохраненный файл настроек.

Здесь следует учесть следующее, если Вы выбрали файл с настройками, от другого прибора, т.е. **«Device identifier»** в файле отличается от прочитанного из контроллера, - программа сообщит вам об этом и процедура может быть прервана.

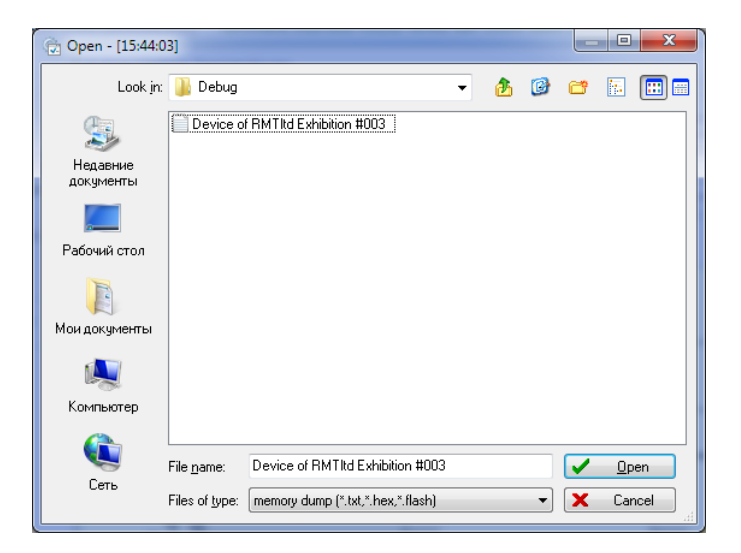

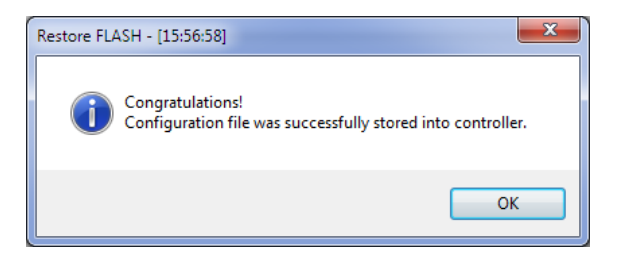

<span id="page-17-0"></span>**4.3. Дополнительные возможности. Энергонезависимая память.**

стр. 18 всего 72 версия 1.03 (2016)

Для того чтобы быстро оценить параметры контроллера, определяющие логику его работы, Вы можете использовать вкладку **«non-volatile memory»**:

![](_page_18_Picture_86.jpeg)

Назначение кнопок:

- **«Reload FLASH» -** прочитать данные из контроллера;
- **«Save to File» -** сохранить данные на диск, с возможностью последующей загрузки, см. предыдущий раздел описания;
- **«Load form File» -** загрузка из файла, только для просмотра, без возможности записи в контроллер. Для записи необходимо использовать процедуру восстановления, см. предыдущий раздел описания;

версия 1.03 (2016) стр. 19 всего 72

Назначение вкладок:

- Вкладки с номерами версий (версии отличаются размером структуры и набором параметров).
- Вкладка **«Thermistor table»,**  начиная с версии 334 ПО контроллера, производитель обеспечивает первоначальную настройку контроллера для работы со всеми возможными номиналами термисторов (см. документацию *TEC Controller DX5100 Technical Manual 2.13 Accuracy*).

![](_page_19_Picture_71.jpeg)

стр. 20 всего 72 версия 1.03 (2016)

На рисунке представлена правильно заполненная структура настроек термистора. Признаком правильного заполнения является последний байт в каждой строке, если он равен 55h, значит настройка произведена корректно, и вы можете использовать заводские настройки при выборе термистора. Подробно процедура настройки термистора описана в пункте 4 настоящего руководства.

# <span id="page-20-0"></span>**5. НАСТРОЙКА АВАРИЙНЫХ ПРЕДЕЛОВ**

# <span id="page-20-1"></span>**5.1. Настройка предельных значений напряжения подаваемого на ТЭО**

![](_page_20_Picture_81.jpeg)

**Внимание!** *Для предотвращения выхода из строя термоэлектрического охладителя необходимо установить корректные значения для предельных значений напряжения. Обратитесь к спецификации ТЭО*

версия 1.03 (2016) стр. 21 всего 72

![](_page_21_Picture_70.jpeg)

# <span id="page-21-0"></span>**5.2. Настройка предельных значений температуры**

![](_page_21_Picture_71.jpeg)

Вкладка **«Limiting temperatures»** позволяет задавать значения максимальной и минимальной температур, выход за которые, в течение задаваемого времени вызывает соответствующую сигнализацию и отключение ПИД-регулирования - условия возникновения аварийной ситуации.

![](_page_21_Picture_72.jpeg)

Смысл устанавливаемых параметров поясняет следующий график:

стр. 22 всего 72 версия 1.03 (2016)

![](_page_22_Figure_1.jpeg)

версия 1.03 (2016) стр. 23 всего 72

# <span id="page-23-2"></span><span id="page-23-0"></span>**6. НАСТРОЙКА ТЕРМИСТОРА**

**Внимание!** *Настоятельно рекомендуется перед настройкой термистора произвести резервное копирование параметров контроллера. См. раздел «Сохранение и восстановление параметров».*

![](_page_23_Picture_3.jpeg)

# <span id="page-23-1"></span>**6.1. Описание процедуры**

Настройка заключается в нахождении и сохранении в энергонезависимой памяти параметров соответствующих каналов АЦП для каждого термодатчика.

Процедуру настройки термистора можно условно разбить на несколько этапов:

- Определение входных данных:
	- o типа термистора,
	- o номинала,
	- o выбор типа функции<sup>[7](#page-23-2)</sup> расчета температуры  $T = f(R)$ ,

Полиномиальная ф-я 5-й степени вида:  $T = A_0 + A_1 R + A_2 R^2 +$  $A_3R^3 + A_4R^4 + A_5R^5$ 

j

<sup>7</sup> Контроллер позволяет использовать 2 вида функций расчета зависимости температуры от сопротивления:

- <span id="page-24-1"></span>o расчет (*или ввод*) коэффициентов,
- o запись коэффициентов в контроллер.
- Калибровка канала измерения температуры:
	- o Версия ПО контроллера <= 333
		- Вам понадобятся калибровочные резисторы из комплекта поставки $^8,\,$  $^8,\,$  $^8,\,$
		- Кабель четырехпроводной схемы измерения сопротивления.
	- o Версия ПО контроллера >= 334
		- Вы можете выбрать **«автоматическую»** настройку;
		- Или провести калибровку в ручном режиме, так же как в версии 333;
- Проверка результатов измерений;

#### <span id="page-24-0"></span>**6.2. Определение входных данных**

Для облегчения процедуры настройки, в программе предусмотрен выбор предопределенных характеристик термисторов. Список включает характеристики для 4-х платиновых термисторов и 47-и NTC термисторов с различными альфа и бета коэффициентами.

![](_page_24_Figure_13.jpeg)

Если Вы выбрали термистор из предложенного списка, то можете сразу переходить к следующему разделу **«Калибровка канала измерения температуры».** 

• Уравнение Стейнхарта-Харта:

 $\frac{1}{n} = A + B \ln(R) + C \ln(R)^3$ 

<sup>8</sup> В процессе калибровки программа сообщит Вам необходимые номиналы (зависит от типа устанавливаемого термистора). Вы также можете использовать другие резисторы близких номиналов.

![](_page_24_Picture_223.jpeg)

-

Проверить результаты расчета можно с помощью кнопки **«Calc»**.

<span id="page-25-0"></span>R [Ohm]:  $0.00 \tarrow$ Calc T FK1:  $273$   $\Box$ 

 $\overline{\phantom{a}}$ 

При необходимости, если Вашего термистора нет в списке, Вы можете воспользоваться NTC Alfa(4.70%/°C@25 °C); Beta(4450 K) NTC Alfa(4,70%/°C@25 °C); Beta(44500 K)<br>NTC Alfa(5,00%/°C@25 °C); Beta(4600 K)<br>NTC Alfa(5,20%/°C@25 °C); Beta(4830 K)<br>NTC Alfa(5,30%/°C@25 °C); Beta(5000 K) пунктом **«User defined»**. E

Программа предложит Вам выбрать тип функции расчета температуры, рабочий диапазон температур $^{\circ}$ .

![](_page_25_Picture_155.jpeg)

При выборе функции *Стейнхарта-Харта* Вам будет предложено ввести 3 точки соответствия должны находиться по краям рабочего диапазона, а средняя в его середине. Расстояние между точками должно быть не менее 10 градусов.

При выборе

![](_page_25_Picture_156.jpeg)

температуры сопротивлению. Эту информацию обычно предоставляет производитель термистора. Крайние точки

![](_page_25_Picture_157.jpeg)

Температура окружающей среды должна входить в рабочий диапазон температур, однако если Вы уверены, то можете отключить проверку этого условия.

-

стр. 26 всего 72 версия 1.03 (2016)

*полиномиальной* функции расчета температуры Вам будет предложено ввести коэффициенты полинома.

Этого достаточно, для начала процедуры калибровки канала измерения температуры. Проверить результаты вычислений функции расчета температуры можно при помощи кнопки **«Calc»**.

# <span id="page-26-0"></span>**6.3. Калибровка канала измерения температуры**

#### <span id="page-26-1"></span>*Версия ПО контроллера* ≤ *333.*

Подключить к разъему XP4 платы DX5101-200 кабель четырехпроводной схемы измерения сопротивления. На конце кабеля должен быть разъем позволяющий оперативно менять калибровочные резисторы.

![](_page_26_Figure_6.jpeg)

Теперь можно приступить к процедуре калибровки. В качестве примера возьмем достаточно часто используемый платиновый термистор **Pt 1000 (3.75E-03)**.

![](_page_26_Picture_129.jpeg)

версия 1.03 (2016) стр. 27 всего 72

Нажимаем кнопку **«Calibrate».**

Программа запросит подтверждение.

![](_page_27_Picture_68.jpeg)

После утвердительного ответа начнется процедура калибровки. Далее программа попросит установить перемычку на место термистора (разъем кабеля четырехпроводной схемы измерения сопротивления).

![](_page_27_Picture_69.jpeg)

Устанавливаем перемычку, нажимаем **«Ok»**. Программа произведет калибровку нуля и попросит установить калибровочное сопротивление, наиболее близкого номинала, но не превышающее рассчитанное.

![](_page_28_Picture_1.jpeg)

Устанавливаем сопротивление 1500 Ом (из комплекта поставки). Нажимаем **«Ok»**.

Программа попросит указать номинал установленного резистора (Ом).

![](_page_28_Picture_81.jpeg)

Пишем 1500 и нажимаем **«Ok»**.

Программа предложит установить другой резистор меньшего номинала.

![](_page_28_Picture_7.jpeg)

Устанавливаем резистор 750 Ом.

Нажимаем **«Ok»**.

версия 1.03 (2016) стр. 29 всего 72

Программа вновь запросит номинал установленного резистора.

<span id="page-29-1"></span>![](_page_29_Picture_91.jpeg)

Пишем 750. Нажимаем **«Ok»**.

![](_page_29_Picture_92.jpeg)

На этом процедура установки параметров термистора и калибровки канала измерения температуры завершена<sup>[10](#page-29-1)</sup>.

# <span id="page-29-0"></span>*Версия ПО контроллера* ≥ *334*

Так как процедура калибровки канала измерения уже была проведена производителем, Вам необходимо только выбрать необходимый тип и номинал термистора:

-

*<sup>10</sup>* Если у Вас, что-то не получилось, Вы всегда можете провести процедуру калибровки еще раз или восстановить параметры контроллера из файла с резервной копией, см. раздел **«Сохранение и восстановление параметров».**

![](_page_30_Picture_53.jpeg)

После нажатия кнопки **«Calibrate»** и подтверждения начала процедуры калибровки:

![](_page_30_Picture_3.jpeg)

Вам будет предложено выбрать режим:

версия 1.03 (2016) стр. 31 всего 72

![](_page_31_Picture_1.jpeg)

- Ручной режим описан в п.4.3.1
- В автоматическом режиме в контроллере будут установлены параметры, соответствующие Вашему термистору;

![](_page_31_Picture_82.jpeg)

#### <span id="page-31-0"></span>**6.4. Просмотр текущих настроек термистора. Проверка измерений.**

В случае необходимости Вы можете получить текущие<br>настройки термистора и провести оценку точности термистора и провести оценку точности производимых измерений. Нажимаем кнопку **«Show current Thermistor settings»**

![](_page_31_Picture_83.jpeg)

Программа прочитает из контроллера тип используемой функции и ее коэффициенты, и попытается идентифицировать установленный термистор. В случае совпадения коэффициентов с предопределенными на экран будет выведена следующая информация:

![](_page_32_Figure_2.jpeg)

Если же коэффициенты не совпали (неизвестный термистор), программа построит график функции зависимости температуры от сопротивления, по полученным коэффициентам и определит номинал термистора (для платиновых термисторов при Т = 0 °С, для NTC термисторов при Т = 25°С).

версия 1.03 (2016) стр. 33 всего 72

![](_page_33_Picture_125.jpeg)

#### <span id="page-33-0"></span>*Проверка функции расчета температуры.*

Используя поля для ввода сопротивления или температуры в блоке **«Check function of approximation»** Вы можете проверить соответствие расчетных значений экспериментальным.

Для иллюстрации используем пример из документа «Thermoelectric Cooler Controller DX5100. Quick Start Instruction».

Выбираем пункт **«User defined» → «Steinhart and Hart equation»**, устанавливаем номинал

![](_page_33_Picture_126.jpeg)

10000 Ом. Вводим три точки из таблицы:

В поле **«R[Ohm]:»** вводим значения сопротивления из таблицы, нажимаем кнопку **«Calc»**. Повторяем расчет для

![](_page_33_Picture_127.jpeg)

стр. 34 всего 72 версия 1.03 (2016)

каждой точки из исходной таблицы.

Получаем результаты расчета температуры:

![](_page_34_Picture_244.jpeg)

![](_page_34_Picture_245.jpeg)

Можно также провести обратный расчет вводим температуру, рассчитываем сопротивление.

![](_page_34_Picture_246.jpeg)

В поле **«T[**°K**]:»** вводим значения температуры из таблицы, нажимаем кнопку **«Calc»**. Повторяем расчет для каждой точки из исходной таблицы.

![](_page_34_Picture_247.jpeg)

версия 1.03 (2016) стр. 35 всего 72

![](_page_35_Picture_176.jpeg)

# <span id="page-35-0"></span>*Проверка канала измерений температуры*

Блок **«Measurement of the resistance of the thermistor»** позволяет провести оценку работы канала измерений температуры.

![](_page_35_Figure_4.jpeg)

Устанавливаем резистор с которым проводили калибровку.

Нажимаем **«Measurement»**, в результате получим текущие значения для оценки.

Основным полем здесь является **«ADC [hex]»**.

В контроллере применен 24 разрядный АЦП. Следовательно полной шкале (тому номиналу сопротивления, которое мы
вводили при калибровке) соответствует значение FFFFFFh. Вернее сказать, оно должно быть близко к этому значению, но не равно, иначе это будет воспринято как переполнение.

Для проверки проведем измерения около 10 раз и наблюдаем за этим параметром.

### **7. МЕНЕДЖЕР ПРОГРАММ**

В контроллере реализован режим работы **«Program»**. Позволяющий пользователю производить (остановка регулирования, Т-регулирование, ПИДрегулирование, поддержание постоянного напряжения) по времени. Программы хранятся в энергонезависимой памяти контроллера.

Кроме непосредственного запуска регулирования по программе (здесь имеется в виду запуск программы с компьютера), контроллер также позволят войти в этот режим в следующих случаях:

- 1. Автозапуск, после включения питания, см. раздел **«Настройка автозапуска»**;
- 2. По получению сигнала извне, см. раздел **«Управление цифровым вводом. DX5107»**.

Для редактирования программ регулирования по времени в программе предусмотрена вкладка **«Program manager».**

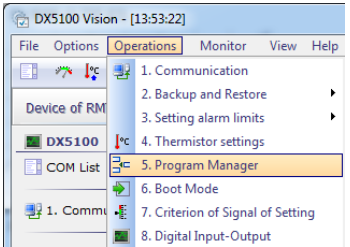

Контроллер поддерживает 16 программ по 50 строк каждая:

версия 1.03 (2016) стр. 37 всего 72

<span id="page-37-0"></span>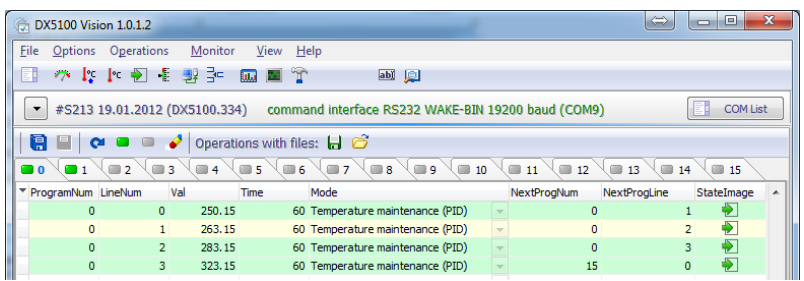

Вкладки от 0 до 15 соответствуют программам в контроллере, зеленый индикатор на вкладке программы сигнализирует о том, что программа доступна. На такую программу контроллер может перейти при автостарте или по входящему сигналу от цифровой платы $11$ .

Вы можете редактировать строки программы:

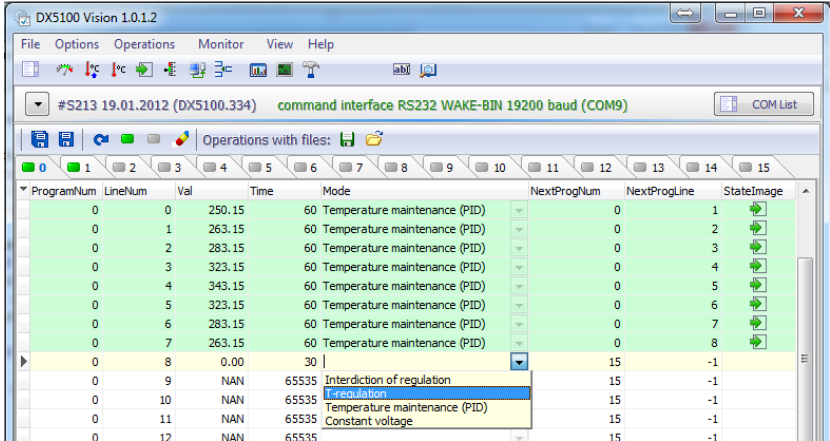

Первые два поля **«ProgramNum»** и **«LineNum»** недоступны для редактирования.

-

стр. 38 всего 72 версия 1.03 (2016)

<sup>&</sup>lt;sup>11</sup> Подробное описание см. в «Termoelectric Cooler Controller DX5100 Technical Manual»

Поле **«Val»** является полем типа float и хранит уставку для команды регулирования.

Следующее поле **«Time»** это время в секундах, сколько будет выполняться режим содержащийся в строке программы.

Поле **«Mode»** собственно и есть режим (остановка регулирования, Т-регулирование, ПИД-регулирование, поддержание постоянного напряжения).

Поля **«NextProgNum»** и **«NextProgLine»** содержат номер программы и строки куда передастся управление по истечении времени **«Time».** 

Поле **«StateImage»** справочное и отмечает те строки программы, у которых адреса переходов на следующую строку являются корректными.

Если адрес перехода на следующую строку не корректен, то контроллер прекращает регулирование и переходит в режим **«IDLE»**.

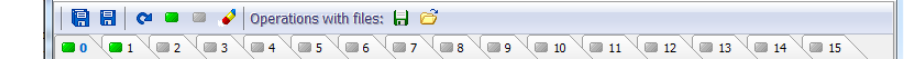

На вкладке есть собственная панель инструментов, содержащая следующие кнопки:

- Кнопка **«Save All»** сохраняет все отредактированные строки текущей программы в контроллер;
- Кнопка **«Save current line»** вносит изменения в текущей строке в контроллер. Отредактированные строки выделяются желтым цветом. Кнопка доступна только на строке, где были изменения.
- Кнопка **«Refresh»** обновляет текущую программу данными из контроллера;
- Две кнопки изменения статуса программы, меняют статус в контроллере, - признак валидности программы;

- Кнопка **«Clear program line»** очищает текущую строку программы;
- Операции с файлами:
	- o Сохранить текущую программу в файл, расширение файла \*.csv;
	- o Прочитать из файла ранее сохраненную программу;

# **8. НАСТРОЙКА АВТОЗАПУСКА**

Контроллер может быть настроен на несколько различных режимов работы, после включения питания.

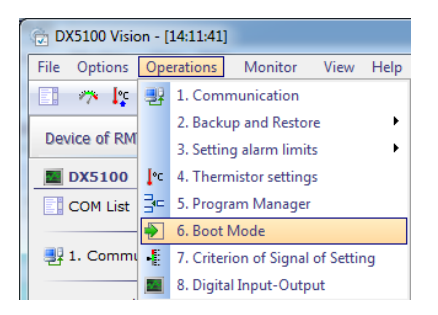

- 1. Регулирование отключено
- 2. Работа по программе
- 3. Режим регулирования температуры
- 4. ПИД-регулирование
- 5. Поддержание постоянного напряжения

Для выбора режима автозапуска предназначена вкладка **«Boot Mode»**. Здесь можно задать необходимые параметры для различных режимов. Ссылки предоставляют справочную информацию по возможным режимам работы.

Start of regulation after restarting

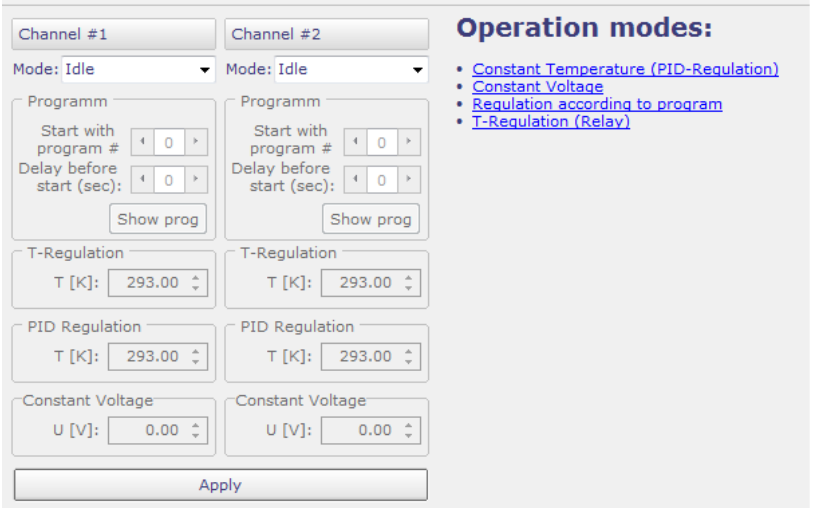

### **9. УСЛОВИЯ СИГНАЛИЗАЦИИ ВЫХОДА НА УСТАВКУ**

В приборе реализован ПИД закон регулирования температурой. См. раздел 9. **«PID Tuning»**.

Необходимо установить критерии, по которым устанавливается и сбрасывается сигнализация о достижении требуемой температуры.

Помимо поддержания температуры прибор поддерживает такую функцию, как изменение температуры по времени циклирование. Эта функция осуществляется путем автоматического изменения уставки по времени в соответствии с программой, задаваемой пользователем.

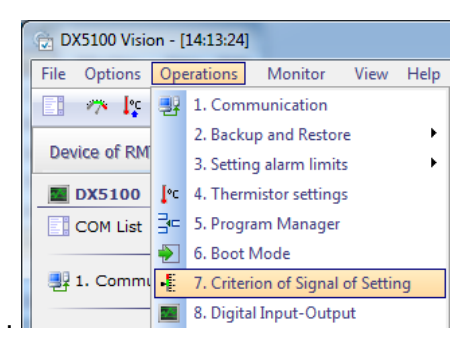

Проконтролировать и при необходимости изменить критерий выхода на уставку, можно воспользовавшись вкладкой **«Criterion of Signal of Setting»**.

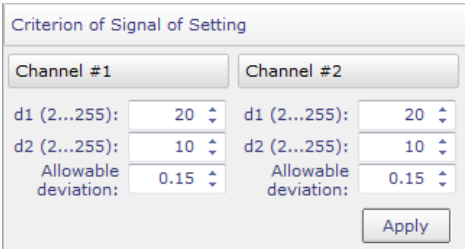

Задаваемые параметры:

**d1 -** 2…255 - количество периодов ПИД регулятора, по прошествии которых, если температура вышла за установленные пределы, снимается

соответствующий сигнал статуса

**d2 -** 2…255 - количество периодов ПИД регулятора, по прошествии которых, если температура находится в установленных пределах, генерируется соответствующий сигнал статуса

Параметр **d2** не должен быть больше **d1**. Оба параметра не должны быть меньше «2».

Смысл устанавливаемых параметров и состояние цифрового выхода, отображены на графике.

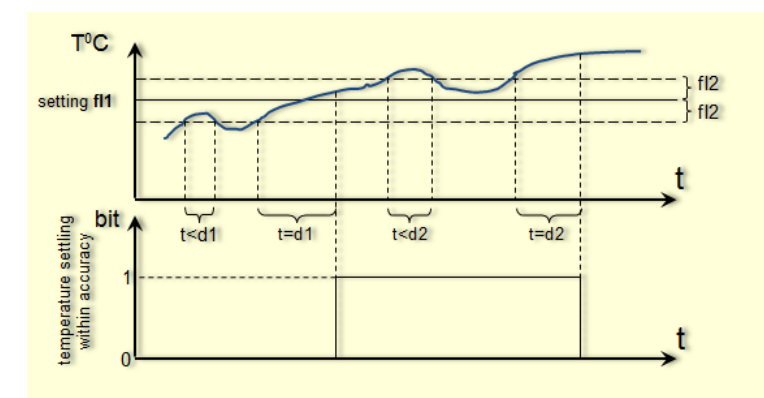

версия 1.03 (2016) стр. 43 всего 72

# **10. УПРАВЛЕНИЕ ЦИФРОВЫМ ВВОДОМ (DX5107)**

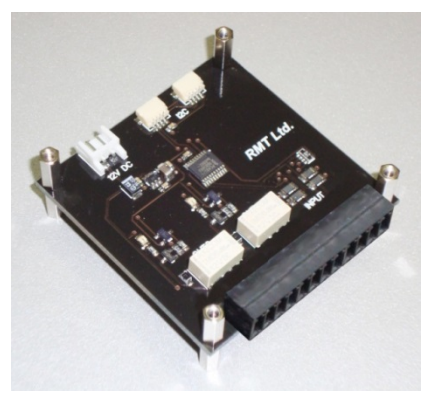

*Внешний вид платы DX5107*

При использовании платы DX5107 Контроллер может осуществлять:

- Управление цифровым выходом в зависимости от температуры канала (для каждого канала). На плате есть реле, срабатывающее через определенный период времени после достижения необходимой температуры.
- Светодиодная индикация статуса цифрового выхода.
- Переход к программам контроля каналов по сигналам, поступающим на цифровой вход. То есть, используя внешнее воздействие можно перевести контроллер в различные режимы регулирования.
- Синхронизация работы контроллера с работой внешних устройств, обработка внешних событий.

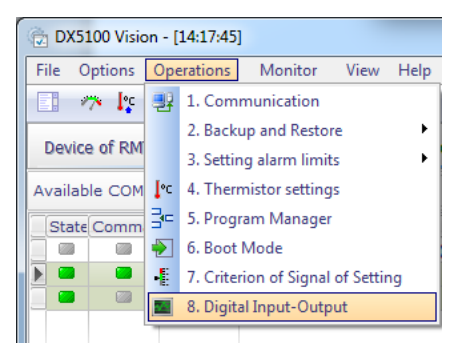

### Вызов вкладки настройки цифрового ввода-вывода

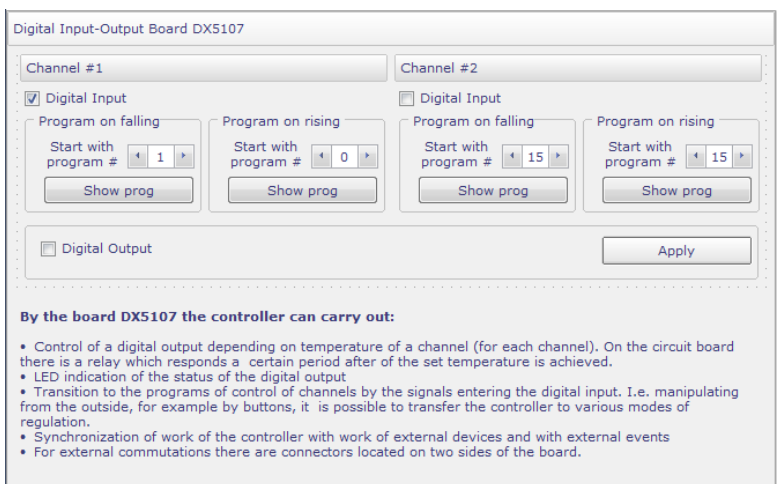

Флаги **«Digital Input»** и **«Digital Output»** разрешают или запрещают использование цифрового ввода-вывода. Для каждого канала можно ввести номер программы, на которую будет передаваться управление при изменении входного сигнала.

Кнопка **«Show program»** переключит Вас на вкладку менеджера программ и загрузит программу с соответствующим номером.

версия 1.03 (2016) стр. 45 всего 72

# **11. PID TUNING**

Для точной настройки ПИД-регулятора предусмотрена вкладка:

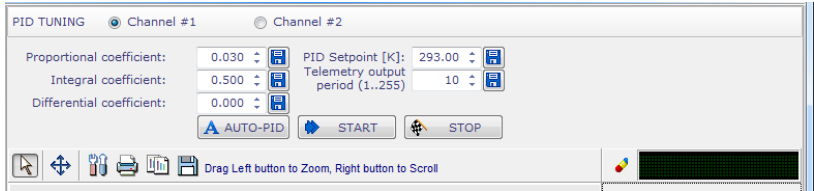

Здесь Вы можете задавать коэффициенты ПИД-регулятора, строить графики выхода на уставку при различных коэффициентах. Контроллер имеет встроенную функцию **«AUTO-PID»**, воспользовавшись, которой Вы можете получить начальные значения коэффициентов.

# **11.1. Функция АВТО-ПИД**

### *Введение*

Нахождение оптимальных параметров регулирования заданного объекта является достаточно тонкой и длительной процедурой. В конечном счете, она представляет собой последовательный экспериментальный подбор параметров.

В тоже время от оптимальности заданных параметров ПИД регулятора зависит качество регулирования температуры на объекте регулирования, и решения с его помощью задач.

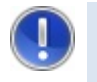

**Внимание!** *Параметры предустановленные при поставке приборов являются формальными и не относятся к конкретному объекту регулирования пользователя*

С целью облегчения подбора оптимальных параметров ПИД регулятора в ТЕС Контроллере DX5100 реализована функция авто-ПИД.

стр. 46 всего 72 версия 1.03 (2016)

Данная функция реализует известный алгоритм Зиглера-Никольса (Ziegler-Nichols).

Пользователь применяя данную функцию может использовать полученные параметры ПИД регулятора для последующей тонкой настройки, или же применить данные параметры непосредственно для управления объектом регулирования.

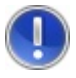

**Внимание!** *Перед началом авто-ПИД необходимо установить защитный предел по максимально допустимому напряжению на термоэлектрическом модуле.*

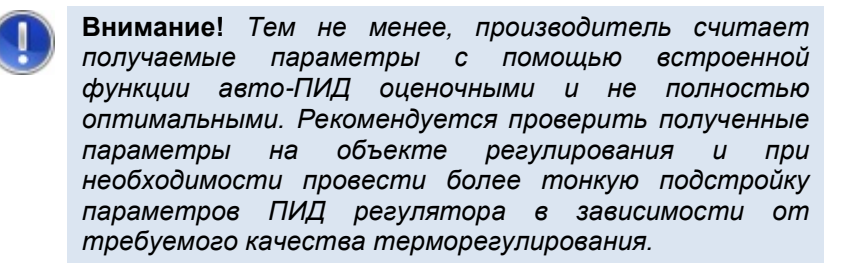

### **11.2. Алгоритм Зиглера-Никольса**

В ТЕС Контроллере DX5100 реализована одна из известных последовательностей автоматического нахождения параметров ПИД регулятора.

При подаче на объект регулирования напряжения (тока) заданной величины прописывается динамическая характеристика объекта регулирования – параметры его выхода в стационарное состояние режим при данном воздействии.

Рисунок иллюстрирует динамику процесса и искомые параметры.

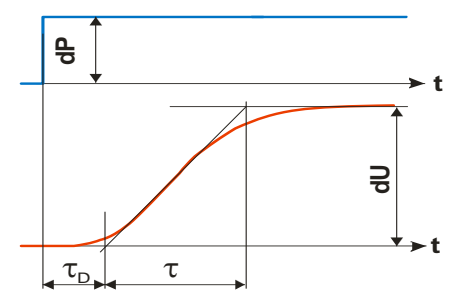

Искомыми параметрами являются:

- мертвое время (deadtime) <sup>τ</sup>*<sup>D</sup>*
- постоянная времени (time constant)  $\tau$
- коэффициент пропорциональности (process gain)

$$
K = \frac{\tau}{\frac{dU}{dP} \tau_D}
$$

Найденные значения указанных параметров по методу Зиглера-Никольса дают возможность оценить параметры ПИД регулятора:

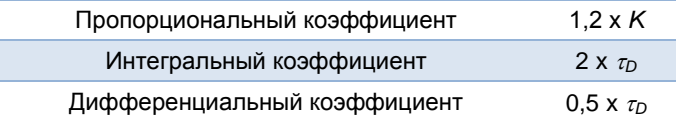

Следует отметить, что во время выполнения функции автотюнинга ПИД-регулятора любого канала, регулирование на другом канале прекращается.

# **11.3. PID TUNING TIPS**

Качество настройки может быть оценено по различным критериям: по скорости достижения заданного значения, по

минимальному перерегулированию, по точности поддержания заданного значения.

Качество настройки может быть оценено по переходному процессу достижения заданного значения. Рекомендации по настройке ПИД-регулятора по форме начальной кривой приведены ниже.

1. Установите значения коэффициентов интегральной и дифференциальной составляющих равными нулю:

#### $Ki=0$ :  $Kd=0$

Установите значение коэффициента пропорциональной компоненты, так чтобы форма переходной кривой соответствовала бы кривой 2 или 3 (см. рисунок).

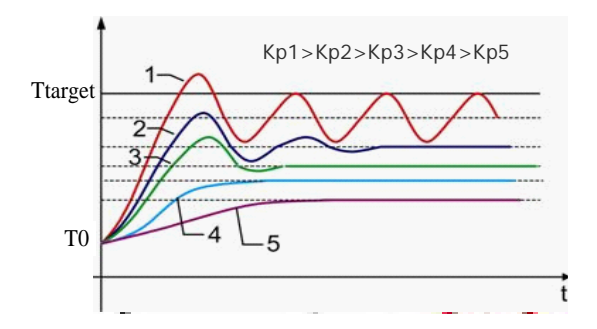

2. Установите значение коэффициента дифференциальной составляющей, так чтобы форма переходной кривой соответствовала бы кривой 2.

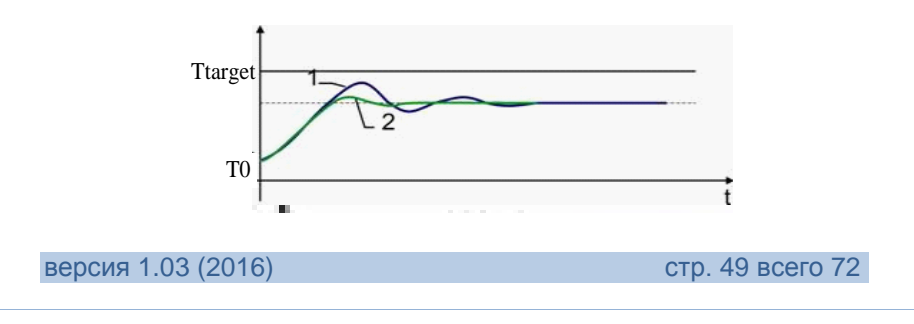

3. Интегральная составляющая должна исключить остаточное рассогласование между значением температуры, достигнутым в системе, и уставкой. Установите значение коэффициента интегральной компоненты, так чтобы форма переходной кривой соответствовала бы кривой 3.

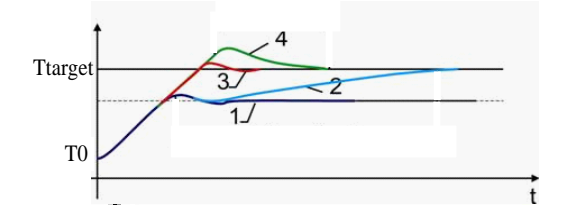

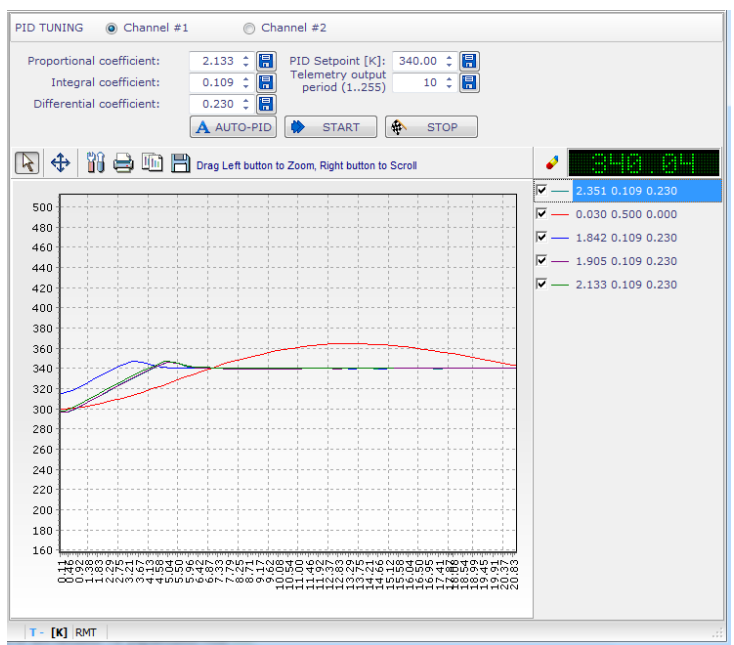

# <span id="page-50-0"></span>**12. ТЕРМИНАЛ**

### **12.1. Возможность общения с контроллером посредством системы команд[12](#page-50-0)**

Для обеспечения максимальной гибкости работы с<br>контроллером предусмотрена возможность обшения в контроллером предусмотрена возможность общения в терминальном режиме. Например, Вы можете разработать собственную модель поведения контроллера, регулирование с применением различных входных параметров, изменять в процессе работы настройки и коэффициенты, влияющие на логику работы контроллера. И многое другое.

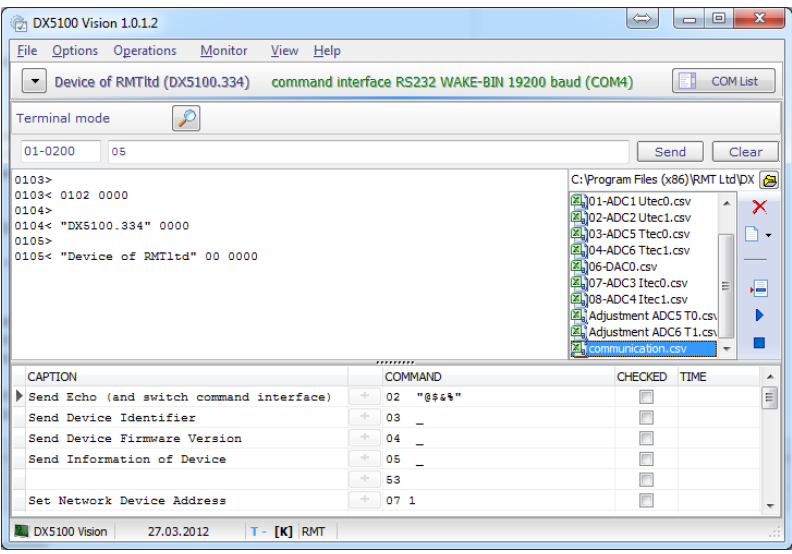

В верхнем правом окне редактирования указываем адрес контроллера и расширенный адрес. Для контроллера DX5100 расширенный адрес всегда равен 0200.

версия 1.03 (2016) стр. 51 всего 72

j

<sup>&</sup>lt;sup>12</sup> см. док. «DX5100 Table of Commands V320»

В следующем поле ввода можно вводить команды посылаемые формате, соответствующем документации контроллеру (в контроллера)<sup>12</sup>.

В окне вывода отображается информация, поступившая от контроллера в ответ на команду.

### **12.2. Сохранение наборов команд в файл**

Вы можете создавать новые наборы команд и сохранять их для дальнейшего использования. Для этого необходимо воспользоваться панелью инструментов, расположенной справа. Кнопка **«New»** вызывает выпадающее меню:

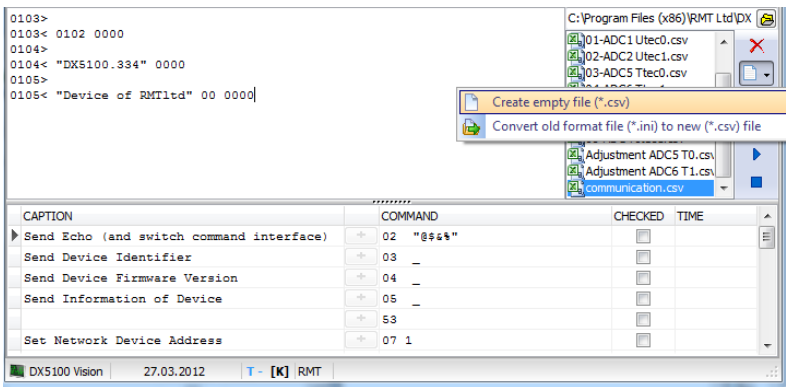

При создании нового файла Вам будет предложено ввести имя файла. Затем вы можете начинать вводить команды построчно в таблицу.

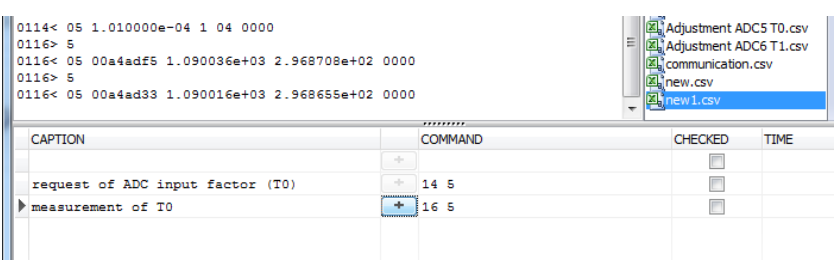

Для того чтобы выполнить команду, надо нажать кнопку «+» в соответствующей строке таблицы. При работе с таблицей можно использовать контекстное меню:

### **12.3. Конвертация файлов с командами от программы «Терминал»**

Если Вы использовали ранее программу «Терминал» возможно у вас сохранились командные файлы, старого формата (\*.ini). В этом случае вы можете их конвертировать для использования в DX5100 Vision.

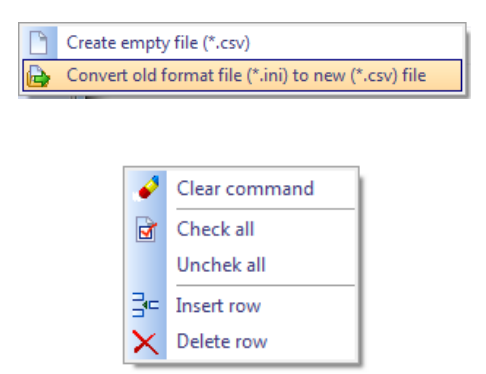

#### **12.4. Использование набора команд в качестве макросов**

Вы можете выполнять одиночные команды, а можете отметить необходимые команды галочками, установить время задержки (в

версия 1.03 (2016) стр. 53 всего 72

миллисекундах после выполнения команды) и нажать на кнопку пуск, в правой панели инструментов.

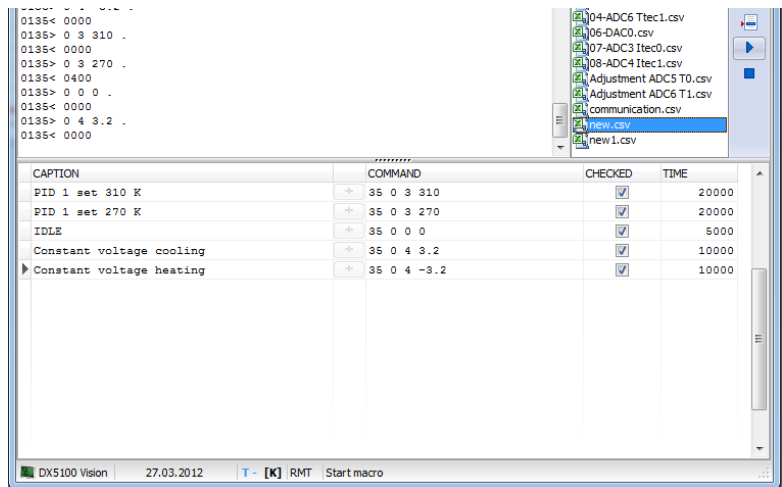

Команды будут выполняться последовательно сверху вниз.

#### **12.5. Циклическое выполнение макросов**

Вы также можете выполнять наборы команд циклически, для этого необходимо нажать кнопку **«Run macro as cycle»** и затем **«Start macro»**.

Кнопка **«Stop»** прерывает выполнение.

 $\overline{\mathsf{x}}$  $\Box$ . 福 Þ

Вы можете использовать циклическое выполнение макросов одновременно с просмотром графиков в окне «Монитор» (см. следующий раздел описания).

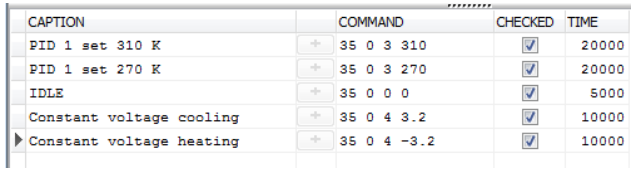

стр. 54 всего 72 версия 1.03 (2016)

Например, результатом циклического выполнения приведенного набора команд будет следующий график изменения температуры холодной стороны термоэлектрического модуля, подключенного к первому каналу контроллера:

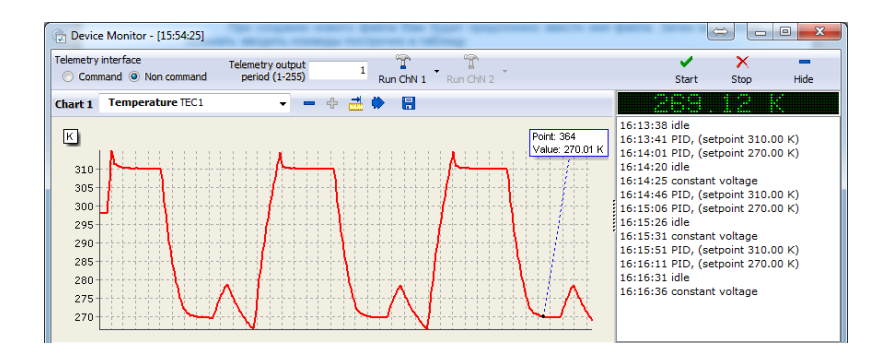

### **13. МОНИТОР**

#### **13.1. Запуск телеметрии**

В программе реализован режим мониторинга текущего состояния контроллера, Получение телеметрии по выбору пользователя, построение графиков, сохранение данных для последующего анализа.

Окно монитора не является окном настройки. Здесь можно только получать информацию от контроллера и управлять текущим поведением, регулированием по одному или двум каналам регулирования.

Внешний вид окна монитора:

<span id="page-55-0"></span>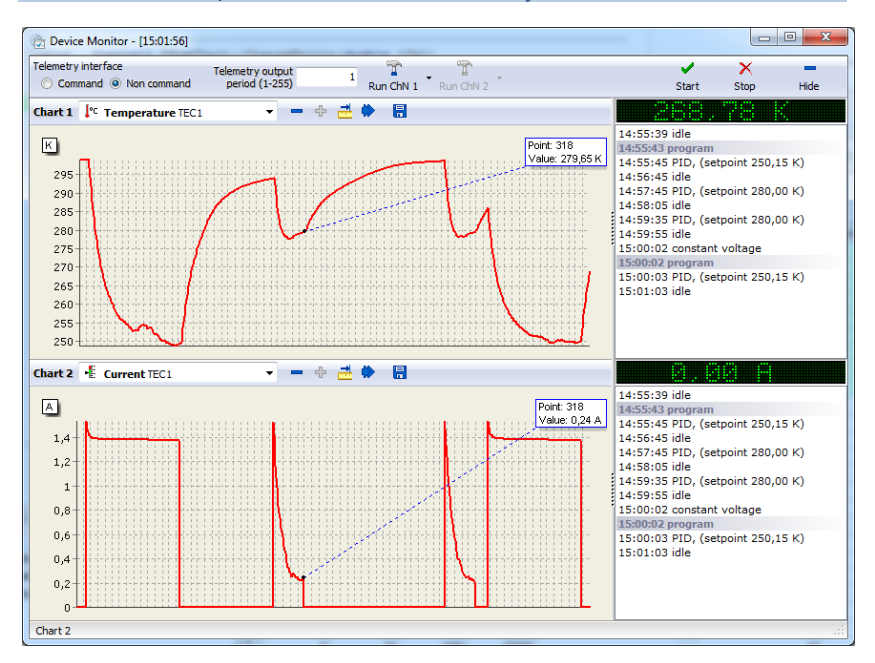

Группа радиокнопок **«Telemetry interface»** позволяет выбрать интерфейс, по которому будут передаваться телеметрические данные. Если Вы не используете не командный интерфейс<sup>[13](#page-55-0)</sup>. выбор будет не доступен и скорость получения телеметрии будет ниже.

Период телеметрии, - интервал, с которым контроллер будет формировать телеметрические данные. Может принимать значения от 1 до 255, 1 соответствует 10 мСек.

Для командного интерфейса рекомендуется выбирать это значение не менее 50, Вы можете определить оптимальное значение экспериментальным путем.

Кнопки **«Start»** и **«Stop»** запускают и останавливают телеметрию. Обратите внимание на то, что они никак не влияют

-

<sup>&</sup>lt;sup>13</sup> См. раздел «1.1. Варианты подключения контроллера к компьютеру» и раздел «1.2. Настройка последовательных портов компьютера»

на регулирование, т.е. если Вы включили телеметрию, выбрали и запустили режим регулирования, а потом выключили телеметрию, нажав на кнопку стоп, контроллер продолжит регулирование в выбранном режиме.

### **13.2. Выбор режима регулирования**

Выбор режима регулирования осуществляется из выпадающего меню соответствующего канала:

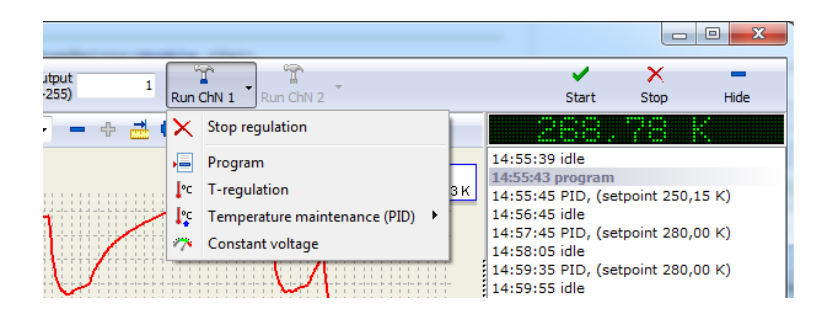

Если канал не доступен, то будет и недоступно меню по этому каналу.

При выборе режима регулирования программа запросит у вас необходимые данные:

• Для режима **«Program»**:

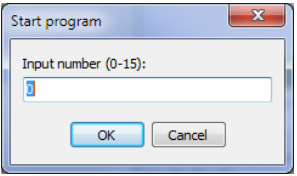

• Для режима «T-regulation»:

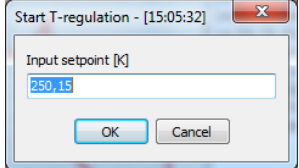

- Режим ПИД-регулирования температуры:
	- o Начиная с версии контроллера **DX5100.333** появилась уставку температуры перезапуска пид-регулятора:

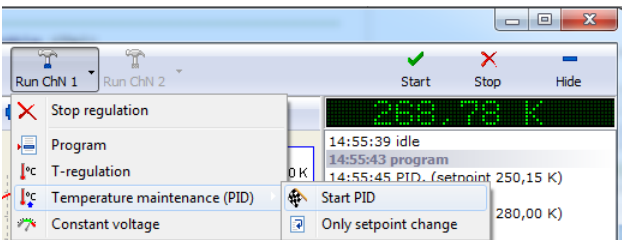

o Запрос уставки:

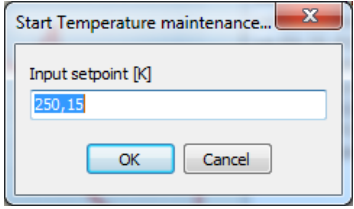

• Режим «Constant voltage»:

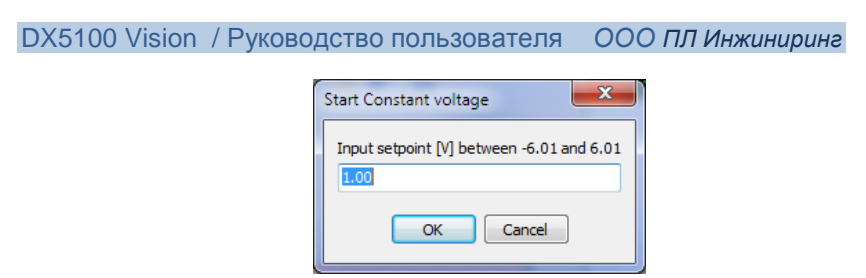

o См. раздел «3.1. Настройка предельных значений напряжения подаваемого на ТЭО.»

### **13.3. Графики**

Одновременно возможно построение двух графиков, выбор параметра для каждого графика осуществляется из выпадающего списка:

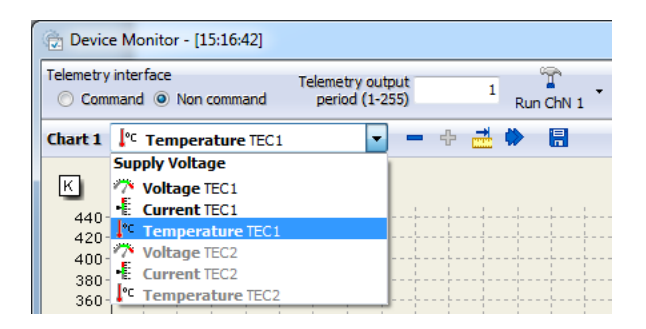

Каждый график имеет свою панель инструментов:

• Кнопки **«+»** <sup>и</sup> **«-»** позволяют свернуть/развернуть часть окна с графиком:

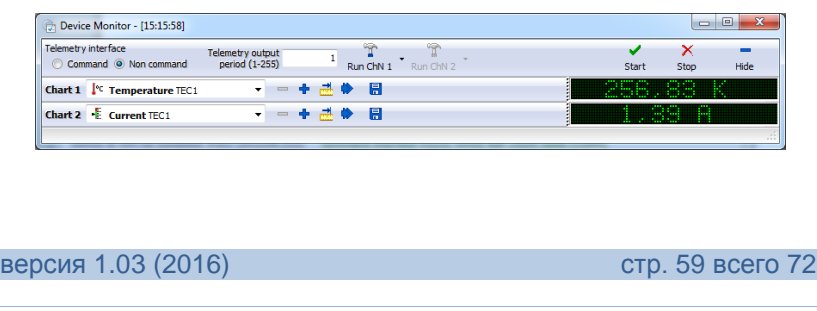

• Следующая кнопка – масштабирование (по умолчанию ширина графика 200 точек):

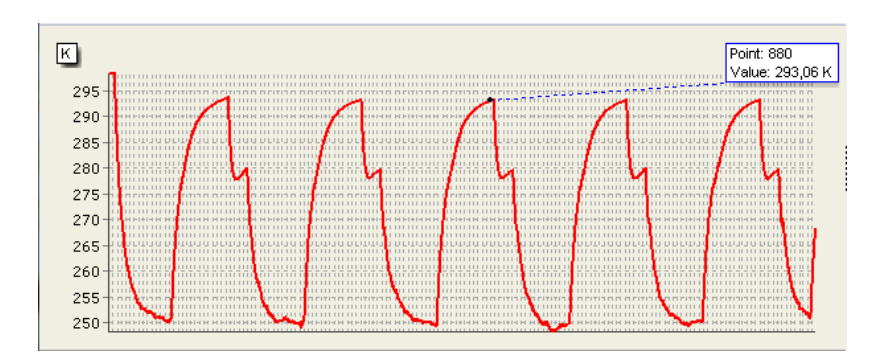

• Далее кнопка восстановления масштаба (200 точек):

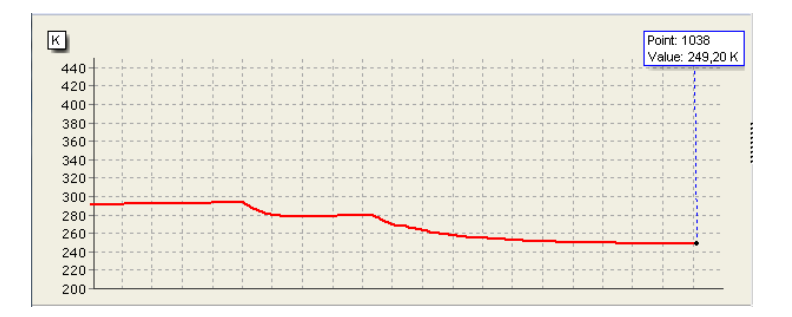

• Ну и последняя кнопка сохранения, сохраняет данные в файл Excel:

стр. 60 всего 72 версия 1.03 (2016)

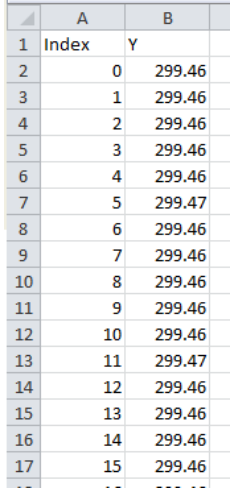

# **13.4. Панель состояния**

В правой части каждого графика находится панель состояния, отображающая текущий режим работы контроллера и значение телеметрии:

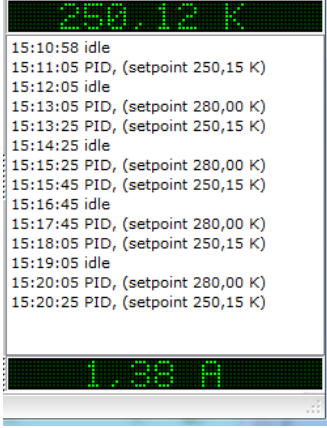

версия 1.03 (2016) стр. 61 всего 72

# **14. ОБНОВЛЕНИЯ**

Наша компания стремится предоставить Вам наиболее удобные механизмы решения стоящих перед Вами задач. Круг этих задач постоянно расширяется, - появляются новые задачи, новые варианты использования оборудования. Для обеспечения обратной связи Вы можете воспользоваться формой **«About»**.

Мы всегда будем рады помочь Вам.

## **14.1. Software update**

Обновление программы **DX5100 Vision** доступно в окне **«About»**.

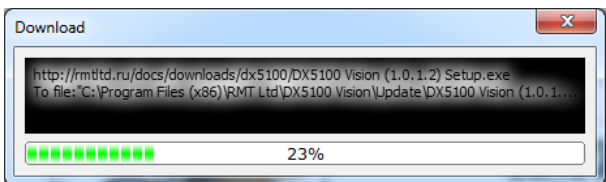

Или на сайте производителя: http://www.promln.ru/downloads/

стр. 62 всего 72 версия 1.03 (2016)

# **14.2. Firmware update**

Для обновления прошивки контроллера вы можете воспользоваться мастером **«Firmware Programming Wizard»** на стартовой вкладке программы.

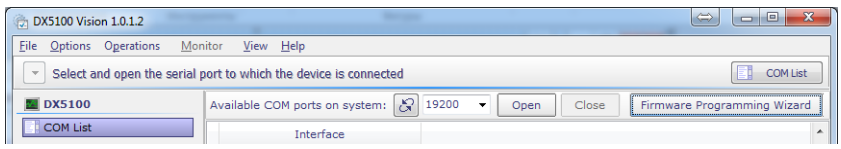

Вот последовательность действий, которые необходимо совершить для успешного программирования контроллера:

*Подготовка контроллера для программирования*

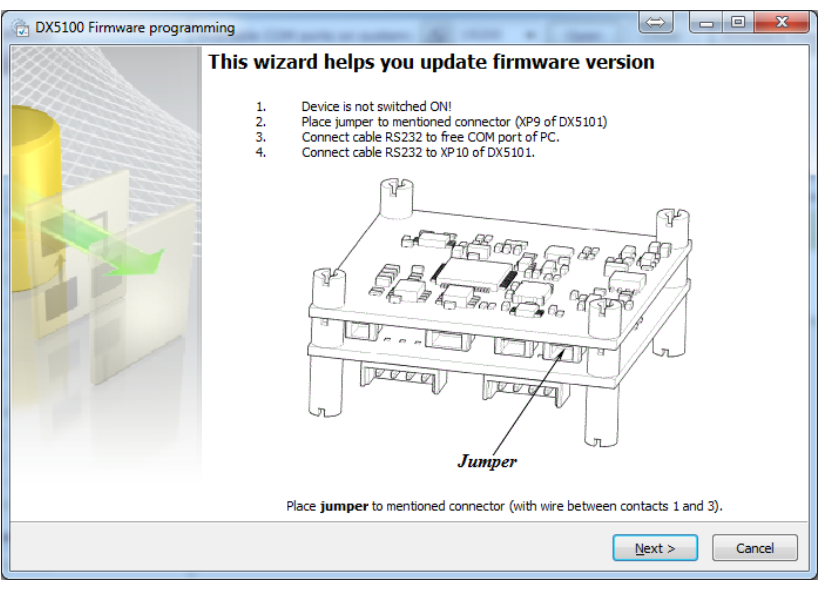

• Выключаем питание контроллера;

версия 1.03 (2016) стр. 63 всего 72

- В разъем «PRG» устанавливаем перемычку из комплекта поставки;
- Переходим к следующей странице мастера;

# *Выбор файла прошивки*

• Выбираем положение файла: «Internet update»;

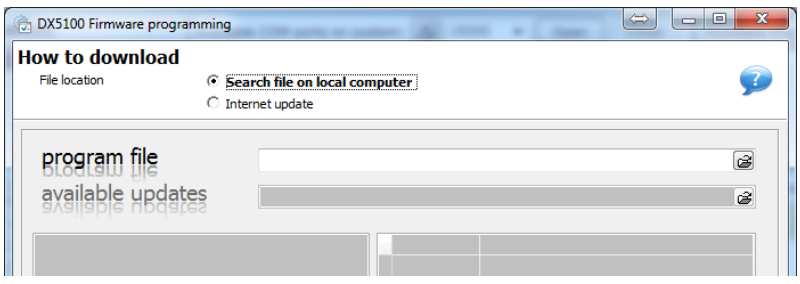

• Выбираем версию файла;

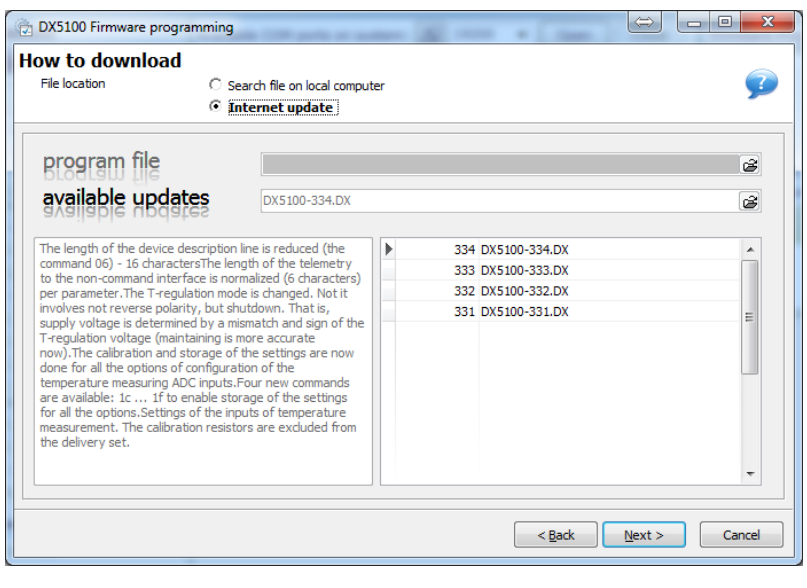

стр. 64 всего 72 версия 1.03 (2016)

• Переходим к следующей странице мастера;

## *Программирование*

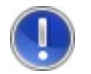

**Внимание!** *Включите питание контроллера.*

Если необходимо меняем номер последовательного порта и скорость программирования.

Нажимаем кнопку **«Start»**

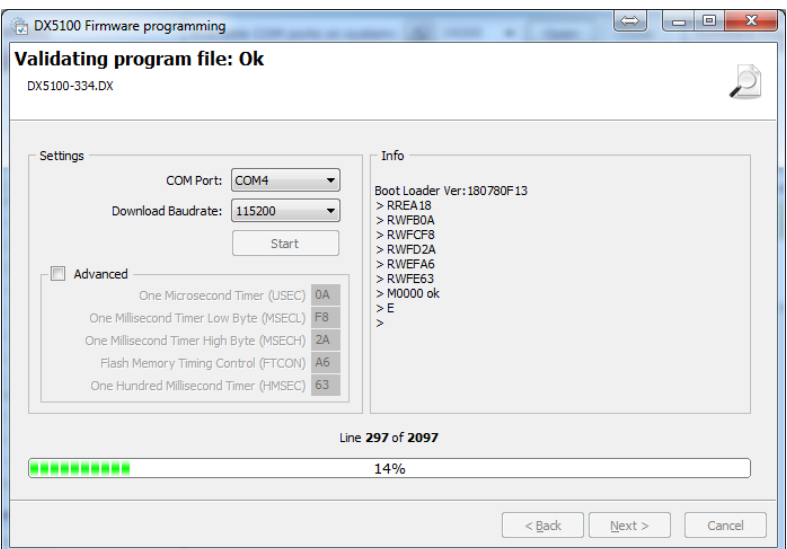

версия 1.03 (2016) стр. 65 всего 72

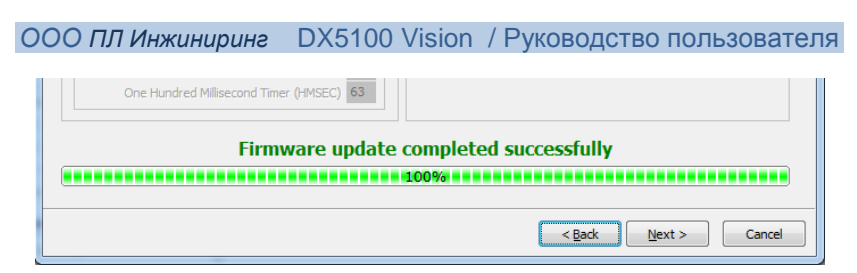

• Переходим к следующей странице мастера;

### *Установка скорости подключения в контроллере после программирования*

После программирования контроллера, настройки скорости подключения могли измениться. Для установления новых параметров предусмотрена специальная процедура:

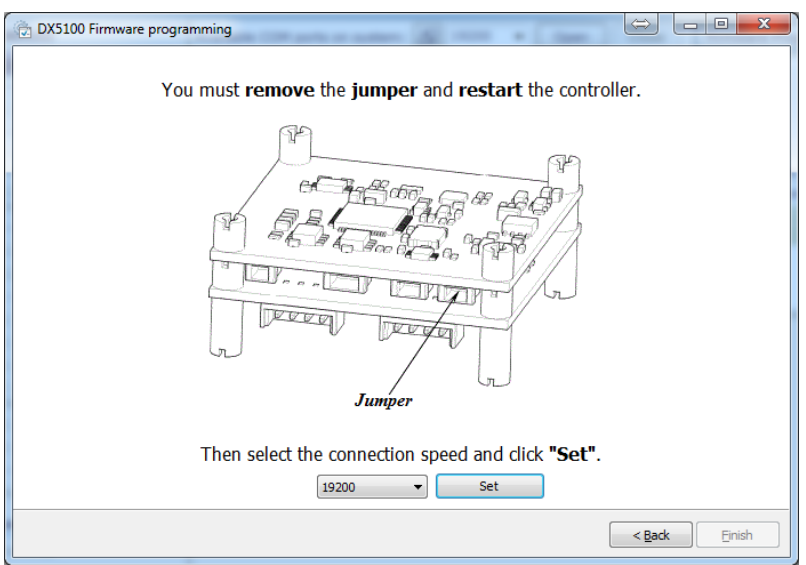

Уберите перемычку, перезагрузите контроллер, выберите необходимую скорость, которую вы планируете использовать в дальнейшем для работы с контроллером.

стр. 66 всего 72 версия 1.03 (2016)

### Нажмите кнопку **«Set»**.

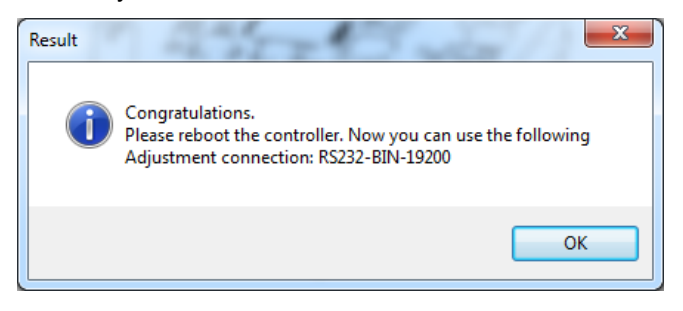

версия 1.03 (2016) стр. 67 всего 72

стр. 68 всего 72 версия 1.03 (2016)

версия 1.03 (2016) стр. 69 всего 72

стр. 70 всего 72 версия 1.03 (2016)

версия 1.03 (2016) стр. 71 всего 72

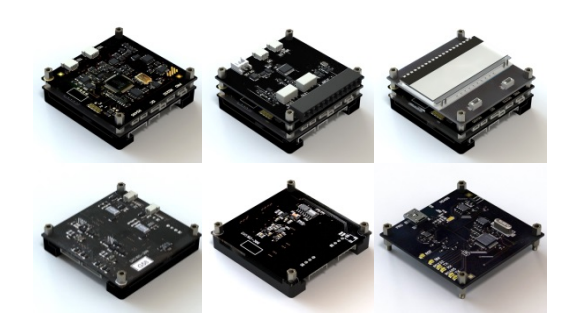

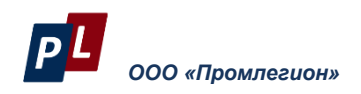

Россия 115230 Москва Варшавское шоссе 46 мейл: info@promln.com тел.: +7-499-678-3231 факс: +7-499-678-3258 сайт: www.promln.ru

### *Дистрибутор в Европе и США*

**TEC Microsystems GmbH**  Schwarzschildstrasse 8 Berlin 12489, Germany phone: +49-(0)30-6789-3314 fax: +49-(0)30-6789-3315 e-mail: info@tec-microsystems.com website:www.tec-microsystems.de стр. 72 всего 72 версия 1.03 (2016)